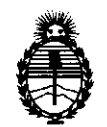

Ministerio de Salud Secretaría de Políticas, Regulación e Institutos

 $\left( \frac{1}{2} \right)$ 

# DISPOSICIÓN N<sup>º</sup> 4 3 3 8

BUENOS AIRES, 23 JUN 2011

VISTO el Expediente Nº 1-47-23907-10-1 del Registro de esta Administración Nacional de Medicamentos, Alimentos y Tecnología Médica (ANMAT), y

CONSIDERANDO:

Que por las presentes actuaciones St. Jude Medical Argentina S.A., solicita se autorice la inscripción en el Registro Productores y Productos de Tecnología Médica (RPPTM) de esta Administración Nacional, de un nuevo producto médico.

Que las actividades de elaboración y comercialización de productos médicos se encuentran contempladas por la Ley 16463, el Decreto 9763/64, y MERCOSUR/GMC/RES. Nº 40/00, incorporada al ordenamiento jurídico nacional por Disposición ANMAT N° 2318/02 (TO 2004), y normas complementarias.

Que consta la evaluación técnica producida por el Departamento de Registro.

Que consta la evaluación técnica producida por la Dirección de Tecnología Médica, en la que informa que el producto estudiado reúne los requisitos técnicos que contempla la norma legal vigente, y que los establecimientos declarados demuestran aptitud para la elaboración y el control de calidad del producto cuya inscripción en el Registro se solicita.

Que los datos identificatorios característicos a ser transcriptos en los proyectos de la Disposición Autorizante y del Certificado correspondiente, han sido convalidados por las áreas técnicas precedentemente citadas.

Que se ha dado cumplimiento a los requisitos legales y formales que contempla la normativa vigente en la materia.

Que corresponde autorizar la inscripción en el RPPTM del producto médico objeto de la solicitud.

Que se actúa en virtud de las facultades conferidas por los Artículos 8°, inciso 11) y 100, inciso i) del Decreto 1490/92 y por el Decreto 425/10. Que se<br> $^{80}$ , inciso II) y 10<sup>o</sup>, in

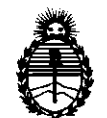

DISPOSICIÓN Nº 4 3 3 8

Ministerio de Salud Secretaría de Políticas, Regulación e Institutos A.N.M.A.T.

Por ello;

# EL INTERVENTOR DE LA ADMINISTRACIÓN NACIONAL DE MEDICAMENTOS, ALIMENTOS Y TECNOLOGÍA MÉDICA DISPONE:

ARTICULO 1<sup>0</sup> - Autorízase la inscripción en el Registro Nacional de Productores y Productos de Tecnología Médica (RPPTM) de la Administración Nacional de Medicamentos, Alimentos y Tecnología Médica del producto médico de marca St. Jude Medical, nombre descriptivo Sistema de registro (Polígrafo), nombre técnico Polígrafos, de acuerdo a lo solicitado, por St. Jude Medical Argentina S.A., con los Datos Identificatorios Característicos que figuran como Anexo I de la presente Disposición y que forma parte integrante de la misma.

ARTICULO 20 - Autorízanse los textos de los proyectos de rótulo/s y de instrucciones de uso que obran a fojas 36 y 37 a 62 respectivamente, figurando como Anexo II de la presente Disposición y que forma parte integrante de la misma.

ARTICULO 30 - Extiéndase, sobre la base de lo dispuesto en los Artículos precedentes, el Certificado de Inscripción en el RPPTM, figurando como Anexo III de la presente Disposición y que forma parte integrante de la misma

ARTICULO 40 - En los rótulos e instrucciones de uso autorizados deberá figurar la leyenda: Autorizado por la ANMAT, PM 961-143, con exclusión de toda otra leyenda no contemplada en la normativa vigente.

ARTICULO 50- La vigencia del Certificado mencionado en el Artículo 30 será por cinco (5) años, a partir de la fecha impresa en el mismo.

ARTICULO 60 - Regístrese. Inscríbase en el Registro Nacional de Productores y Productos de Tecnología Médica al nuevo producto. Por Mesa de Entradas notifíquese al interesado, haciéndole entrega de copia autenticada de la presente Disposición, conjuntamente con sus Anexos 1, II Y III. Gírese al Departamento de

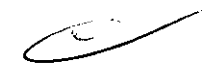

 $\mathbb{C}^3$ 

"2011 - Año del Trabajo Decente, la Salud y Seguridad de los Trabajadores"

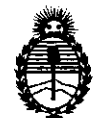

**DISPOSICIÓN <sup>N'</sup>** 4 3 3 8

Ministerio de Salud Secretaría de Políticas, Regulación e Institutos A.N.M.A.T.

Registro a los fines de confeccionar el legajo correspondiente. Cumplido, archívese.

Expediente N° 1-47-23907-10-1 DISPOSICIÓN Nº  $4\overline{3}$   $\overline{3}$   $\overline{8}$ 

 $\sim$   $\sim$ 

 $\bar{z}$ 

ln 11 Dr. OTTO A ORSINGHER  $\mathbf{B}$ . OTTO A. ORSINGHAND<br>SUB-INTERVENIVE ANMAT

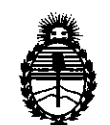

Ministerio de Salud Secretaría de Políticas, Regulación e Institutos A.N.M.A.T.

# ANEXO I

DATOS IDENTIFICATORIOS CARACTERÍSTICOS del PRODUCTO inscripto en el RPPTM mediante DISPOSICIÓN ANMAT Nº ...

Nombre descriptivo: Sistema de registro (Polígrafo)

Código de identificación y nombre técnico UMDNS: 13-085 - Polígrafos

Marca de (los) producto(s) médico(s): St. Jude Medical

Clase de Riesgo: Clase II

Indicación/es autorizada/s: El sistema EP-WorkMate junto con el estimulador EP-4 se utilizan en electroestimulación diagnóstica del corazón con el propósito de obtener determinaciones del período refractario, iniciación y terminación de taquiarritmias, medidas de la conducción eléctrica y cartograña de las arritmias.

Modelo/s: EP-WorkMate Recording System

Período de vida útil: cinco (5) años

Condición de expendio: venta exclusiva a profesionales e instituciones sanitarias Nombre del fabricante: St. Jude Medical

Lugar/es de elaboración: One St. Jude Medical Drive, St. Paul,, MN 55117-9913, Estados Unidos.

Expediente Nº 1-47-23907-10-1<br>DISPOSICIÓN Nº  $\overline{4\,3\,3\,8}$ 

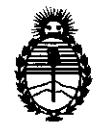

Ministerio de Salud Secretaría de Políticas, Regulación e Institutos A.N.M.A.T.

# ANEXO II

TEXTO DEL/LOS RÓTULO/S e INSTRUCCIONES DE USO AUTORIZADO/S del PRODUCTO MÉDICO inscripto en el RPPTM mediante DISPOSICIÓN ANMAT NO

 $-4338$ 

Willim Dr. OTTO A. ORSINGHER **Dr. OTTO A. ORSINGHAN**<br>SUB-INTERVENTOR AN.M.A.T.

in 12

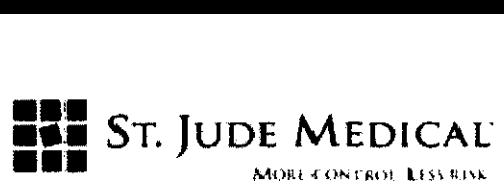

# PROYECTO DE ROTULO

EP-WorkMate Recording System

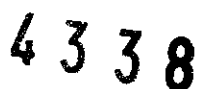

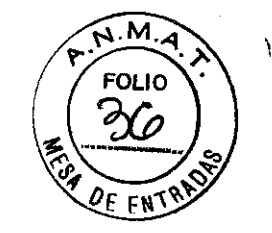

# Razón Social y Dirección/es del Fabricante e Importador

# **Fabricante**

St. Jude Medical One St. Jude Medical Drive SI.Paul, MN 55117-9913

# Importador

St. Jude Medical Argentina S.A Dirección: Viamonte *16215°* Piso- (C1055ABE) Bs. As TEU Fax: 4811-8629 y rotativas /4815-4118 E-mail: bpascual@sjm.com Nombre del Producto Médico: Polígrafo

# LOTE  $#$  SERIE  $#$

VI DA ÚTIL DEL DISPOSITIVO El equipo y sus componentes tienen una vida útil de 5 (cinco) años.

Instrucciones especiales de operación y uso Ver "Instrucciones para Uso"

Precauciones y Advertencias Ver Instrucciones para Uso

Director Técnico -Beatriz Graciela Pascual - Farmacéutica- UBA- MN 9629

Autorizado por la A.N.M.A.T "PM-961-143"

Condición de Venta: "....."

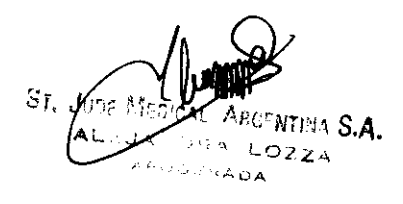

PASCUAL á BE DIRECTORA TECNICA MAL ARGENTINA S. A. JIIDE

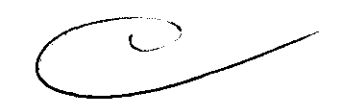

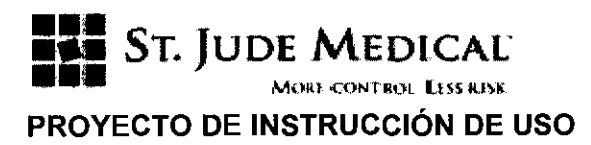

4338

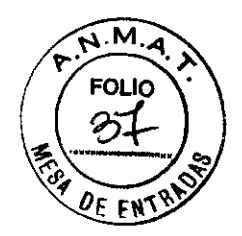

# Razón Social y Dirección del Fabricante e Importador

### Fabricantes

St. Jude Medical One St. Jude Medical Drive SI.Paul, MN 55117-9913

## Importador

St. Jude Medical Argentina S.A. Dirección: Viamonte 1621 5° Piso- (C1055ABE) Bs. As TEL/ Fax: 4811-8629 y rotativas /4815-4118 E-mail: bpascual@sjm.com

Nombre del Producto Médico: EP-WorkMate Recording System

Director Técnico -Beatriz Graciela Pascual - Farmacéutica- UBA- MN 9629

Autorizado por la A.N.M.A.T "PM-961-143"

Condición de Venta: "......"

#### Descripción

El polfgrafo EP-WorkMate ™ es una estación de trabajo altamente sofisticada y sin embargo fácil de usar que sirve como plataforma tecnológica para la integración perfecta de otros sistemas, software y productos utilizados en el laboratorio de EF

EP-WorkMate es un sistema completamente informatizado para la captura y medida de datos fisiológicos en el laboratorio médico de electrofisiología que permite la adquisición de señales digitales y la visualización de las señales eléctricas en monitores de gran resolución.

#### LinkMate™

LinkMate™ es un componente complementario del sistema EP-WorkMate™ que permite al usuario la conexión con otros sistemas y el registro de imágenes o películas en la base de datos,

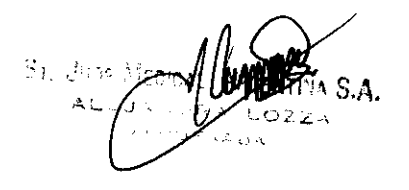

*CONICA* z **G. PASCUAL** . ~'.TI.As.A.

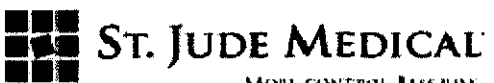

casos y expediente del paciente del sistema EP-WorkMate. Las imágenes se registran en el ENY registro de procedimientos, lo cual permite al usuario identificar y recuperar imágenes con facilidad, junto con las señales

### MapMate<sup>"</sup>

El producto MapMate ™ es una extensión informática de la ventana de cartografía de EP-WorkMate y una interconexión electrónica entre el ordenador del sistema EP-WorkMate ™ de St. Jude Medical y el ordenador del sistema de navegación Biosense Webster CARTO™ XP. MapMate<sup>™</sup> sincroniza las señales de la ventana de cartografía y el registro de procedimientos con los puntos del mapa almacenados en Biosense CARTO XP.

#### Tecnología ClearWave™

La velocidad de procesamiento de 32 bites y una mayor velocidad de muestreado permite el aumento del rango dinámico de señales. Este aumento del rango dinámico permite una mayor resolución de las señales y obtiene una claridad espectacular. También mantiene toda la flexibilidad y el control ofrecidos con nuestra captura de señal unipolar.

ClearWave™ ofrece la máxima resolución de la señal disponible para un sistema de registro EF (electrofisiología). El aumento de la resolución de la amplitud y de la velocidad de muestreo permite al usuario ver las señales complejas, más pequeñas y fraccionadas con mayor claridad. El sistema ActiveNotch™ filtra limpiamente el ruido de la línea sin poner en peligro los electrocardiogramas críticos. En el campo actual de la fibrilación auricular, la capacidad de ver estas señales complejas resulta de gran importancia.

Desde el momento de un impulso de electroestimulación hasta la recuperación de la señal resulta importante en situaciones de electroestimulación y cartografía. ClearWave ™ también reduce dramáticamente este intervalo posterior a la electroestimulación.

#### Manejo del sistema EP-WorkMate

El encendido del interruptor de alimentación principal situado entre los monitores alimentará todo el carro siempre que el transformador de aislamiento esté enchufado en una toma eléctrica.

#### Indicación

El sistema EP- WorkMate ™ con estimulador EP-4 está diseñado para utilizarse en electroestimulación diagnóstica del corazón con el propósito de obtener determinaciones del periodo refractario, iniciación y terminación de taquiarritmias, medidas de la conducción eléctrica y cartografía de las arritmias Dr. BEAR

 $37.$   $Lrr_6$ 

- --.......,

.<br>IRGENTINA S. A

M **FOLIO** 

43

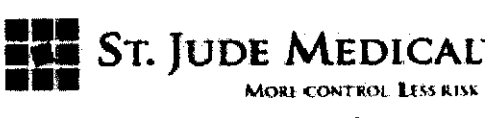

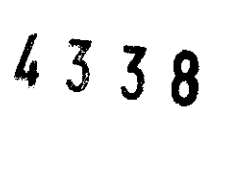

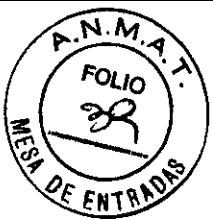

Precauciones, Advertencias.

- El carro está montado sobre ruedas y es portátil. Durante el funcionamiento resulta importante fijar los frenos de las ruedecillas delanteras para impedir el movimiento inesperado. De no hacerlo así el equipo podría sufrir daños y/o la perturbación de la operación deseada.
- Los componentes del sistema EP WorkMate deben recibir alimentación de un transformador de aislamiento para su uso en el entorno del paciente a fin de reducir las corrientes de fuga hasta niveles seguros.
- Los conectores del panel trasero del estimulador y los conectores BNC de la interfaz de presión y marcadores NO están aislados. No deben conectarse nunca directamente a un paciente. Siempre deben enchufarse los dispositivos externos a un transformador de aislamiento.
- El mantenimiento sólo debe realizarlo personal cualificado.
- Riesgo de electrocución. No retire la tapa. Envíe la unidad a personal cualificado para recibir mantenimiento y servicio técnico.
- No debe utilizar ni añadir prolongadores eléctricos con el sistema. El transformador de aislamiento incluido con el sistema y cualquier toma eléctrica múltiple que se use con el sistema no deben colocarse sobre o cerca del suelo. Estas tomas eléctricas múltiples deben colocarse un metro (39 pulgadas) por encima del suelo.
- No deben manejarse conexiones eléctricas durante el contacto con el paciente.
- Las pantallas de velocidad, longitud del ciclo, ECG y presión no deben usarse como monitor principal o único durante un estudio de electrofisiología. Estos subsistemas no tienen alarma alguna para indicar estados no operativos.
- Antes de utilizar el sistema EP WorkMate, lea todas y cada una de las instrucciones proporcionadas y los boletines técnicos que describen las limitaciones conocidas del sistema.
- Antes de usar el sistema EP WorkMate compruebe que todos los componentes del sistema están bien sujetos al carro o a otra superficie donde esté instalado el sistema. La caída de los componentes puede provocar lesiones al usuario o al paciente.
- No debe permitirse la entrada de líquido en la carcasa ni la inmersión de ninguna parte del sistema EP WorkMate ni de ninguno de los accesorios usados con el sistema. El vertido de líquido en el sistema EP WorkMate o los componentes electrónicos accesorios podría provocar el fallo de la unidad o presentar un riesgo que podría causar lesiones al paciente o al usuario.
- Desenchufe el cable de alimentación CA de este equipo antes de su limpieza o desinfección. En caso de entrada de cualquier líquido en la carcasa de algún elemento durante el uso del

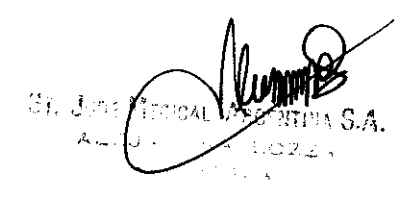

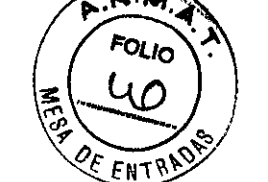

 $4338$ 

**III** ST. JUDE MEDICAL

**• MORE CONTROL LESS AISK** sistema, debe desenchufarse inmediatamente el cable de alimentación. Debe asegurarse siempre de tener las manos secas al desenchufar el cable de alimentación. Retire la unidad del servicio y póngase en contacto con SI. Jude Medical Argentina.

- Si los conectores se conectan con fuerza, las clavijas en el conector pueden doblarse o romperse. Si esto ocurre, el cable debe destruirse para evitar su uso.
- El carro está montado sobre ruedas y es portátil. Durante el funcionamiento resulta importante fijar los frenos de las ruedecillas delanteras para impedir el movimiento inesperado. De no hacerlo así podría dañarse el equipo o alterarse su funcíonamiento.
- DEBE SALIRSE DEL SISTEMA MEDIANTE LAS SELECCIONES DE MENÚ PARA APAGADO ANTES DE APAGAR EL SISTEMA. Se usan técnicas de amortiguación avanzadas tanto para la base de datos como para la obtención de datos en tiempo real. El apagado del sistema o el fallo de la alimentación durante el funcionamiento del sistema podria causar la pérdida de datos.
- Este producto no está indicado como dispositivo de reanimación cardiopulmonar. En todo momento debe haber equipo de rescate disponible durante el procedimiento EF.
- La potencia de salida del transformador de aislamiento del carro principal y las regletas de alimentación está limitada a 1500 VA. La potencia total máxima de salida del transformador de aislamiento del carro de cabecera y sus regletas de alimentación está limitada a 500 VA. No debe conectarse otro equipo a las regletas de alimentación suministradas con el transformador. De no hacerlo así podría causar un fallo o daños en el sistema.
- No debe conectar ningún otro equipo que no se haya especificado como parte del sistema EP WorkMate o sus elementos más allá de lo especificado en esta guía de usuario. La conexión de otro equipo puede provocar riesgos para la seguridad del paciente.
- No deben conectarse elementos al sistema EP WorkMate que necesiten enchufarse en un transformador de aislamiento directamente a una toma de alimentación de pared. Enchufar estos artículos directamente en la toma de alimentación puede provocar exceso de fugas de corriente al paciente.
- Las regletas de alimentación que se suministran con el sistema sólo deben conectarse al transformador de aislamiento incluido.
- Debe tenerse cuidado para evitar el vertido de líquidos en el teclado, puesto que podria provocar el fallo de funcionamiento del teclado durante el uso. Use un protector de plástico si hay alguna posibilidad de que esto ocurra en su entorno.
- Apagar el ordenador sin usar el procedimiento correcto puede causar la pérdida de datos. Debe seguir siempre el procedimiento de apagado correcto.
- No existe modo alguno de recuperar un paciente o estudio eliminado.

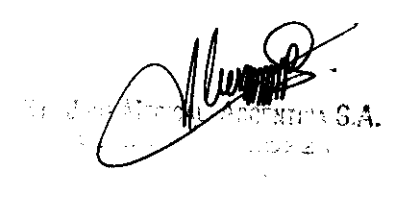

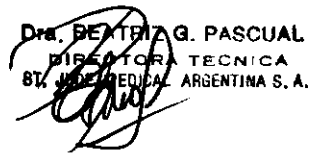

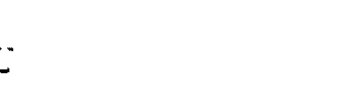

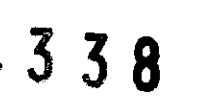

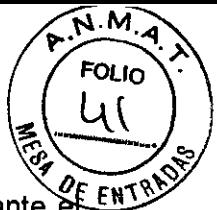

- II ST. JUDE MEDICAL:<br>A 3 3 8 (LI)<br>• El carro que se muestra en la figura 3 está montado sobre ruedas y es portátil. Durante *of ENTRYS* funcionamiento resulta importante fijar los frenos de las ruedecillas delanteras para impedir el movimiento inesperado. De no hacerlo asf, el equipo podría sufrir daños o alterar su funcionamiento.
- No conecte las derivaciones RL y RA de EP WorkMate al cuadro de conexiones de CARTOTM XP. Las derivaciones ECG de superficie RL y RA de EP WorkMate deben conectarse directamente al paciente. No hacerlo así podría causar ruidos en la señal de las señales intracardíacas o de 12 derivaciones.
- El conmutador de electricidad 110/220 V situado al lado de la toma eléctrica en la parte trasera de la SCU debe cambiarse al voltaje correcto ANTES de conectar el cable de alimentación. No hacerlo así resultará en daños permanentes a la fuente de alimentación.
- La fuente de la imagen debe aislarse de la masa a tierra de forma que se limite la fuga a tierra y de la carcasa a unos límites aceptables.
- Peligro Posible riesgo de explosión si se usa en presencia de anestésicos inflamables.
- Cuidado Para evitar electrocución, NO debe tocarse ningún conector.
- **IMPORTANTE**
- Debe prestarse especial atención a la existencia de una toma de tierra y seguridad eléctrica adecuadas. El paso por el corazón de incluso las pequeñas corrientes de fuga de la carcasa puede provocar fibrilación. Las entradas o salidas no aisladas no deben conectarse nunca directamente a un paciente. Siempre se debe disponer de un desfibrilador en buen estado.
- Debe prestarse atención especial a todo equipo conectado al paciente. Todo el equipo capaz de elevar el nivel de voltaje de corriente continua (CC) del paciente o de introducir un ruido del ciclo de 50/60 debe enchufarse y compartir un circuito común de puesta a tierra. Estos dispositivos incluyen otros sistemas de registro, estimuladores, desfibriladores y generadores de RF.
- Antes de apagar el sistema EP WorkMate, vuelva primero al menú principal de protocolos del estimulador (pulse la tecla Menu\Esc). Ahora apague el estimulador utilizando el interruptor principal del panel delantero. A continuación, seleccione el botón de salida, Exit, para volver al menú principal. Escoja la opción Shutdown System (apagado del sistema) del menú principal. Espere hasta que aparezca el mensaje en su ordenador indicando que es seguro apagarlo. Entonces puede apagar todo el sistema utilizando el interruptor principal que suele encontrarse entre los dos monitores.
- Sólo puede conectarse un CARTOTM XP de Biosense al puerto Ethernet de EP WorkMate de cada vez. Cada sistema CARTOTM XP tiene la misma dirección IP, por lo que no pueden coexistir en la misma red.

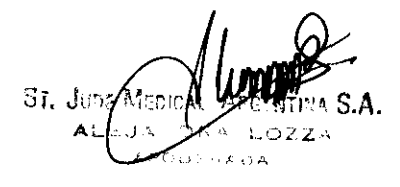

**G. PASCUAL** .<br>Fe din La S. A.,<br>That is a s. A.,

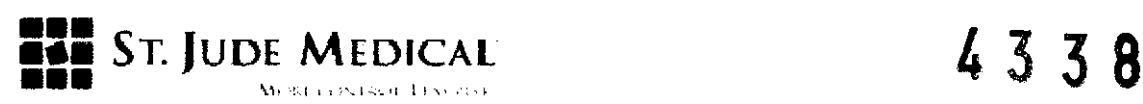

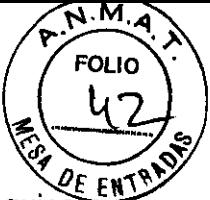

- Debe prestarse atención especial a todo el equipo que se conecte al paciente. Todo el equipo capaz de elevar el nivel de voltaje CC del paciente o de introducir un ruido del ciclo de 50/60 debe enchufarse y compartir un circuito de toma a tierra común. Estos dispositivos incluyen otros sistemas de registro. estimuladores. desfibriladores y generadores de RF.
- La realización de cambios en un informe usando la opción Edit Report (editar informe) sólo realizará cambios en el informe del paciente actual. Desde esta ventana no pueden hacerse cambios permanentes a la información del paciente en la base de datos ni a la plantilla básica del informe.
- Para realizar un cambio permanente a la información del paciente en la base de datos. debe salir de Microsoft Word y realizar el cambio de los datos en la base de datos.

## Instrucciones de Uso

El menú principal aparece al encender el ordenador. Para iniciar una opción. seleccione la etiqueta apropiada pulsando el botón izquierdo del ratón.

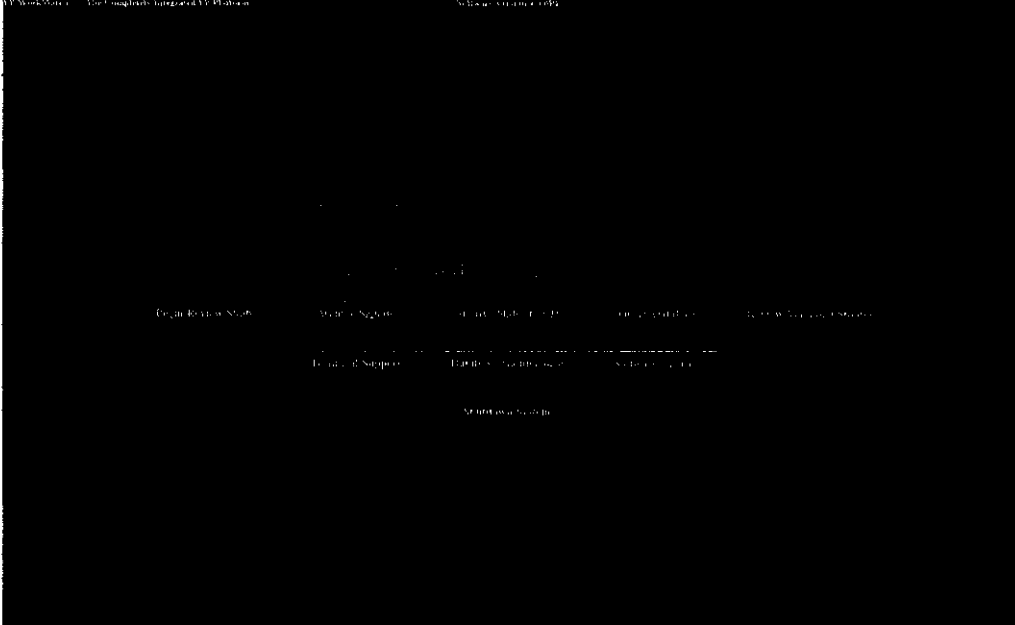

Comenzar/revisar el La selección de esta opción iniciará el software de EP-WorkMate. Ésta es la estudio opción que seleccionará la mayor parte del tiempo.

# Begin/Review Study

ੋਂ ਜਾਂ ਰੱਖਾ

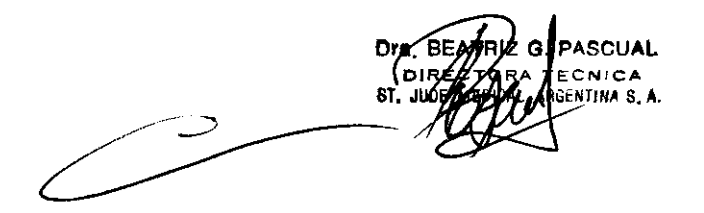

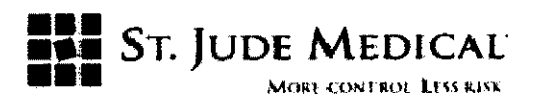

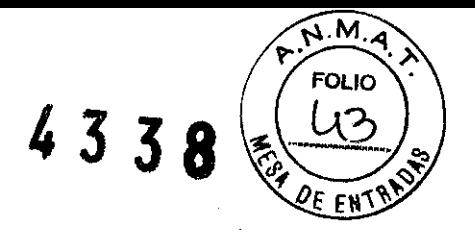

Archivar señales

Archive Signals

La selección de esta opción muestra la utilidad de archivo de señales, Archive Signals, que permite almacenar en un OVO o unidad de red los pacientes registrados antes.

Antes de seleccionar esta opción, introduzca un disco OVO en la unidad correcta. EP-WorkMate calcula automáticamente el espacio libre en el disco. Los estudios de pacientes que quepan en el disco tendrán una marca de verificación a la izquierda de sus nombres. Seleccione las rutas de archivo disponibles en la parte inferior del cuadro de diálogo. Pueden escogerse varias rutas que permitirán el archivado simultáneo, en el OVO y en una unidad de red al mismo tiempo, por ejemplo.

La pulsación del botón de archivado, Archive, comenzará el proceso de descarga después de la confirmación. Los archivos de paciente se pasarán de la unidad de disco duro al disco de archivado. Puede configurarse un botón de comprobación en la parte inferior del disco duro para dejar las señales en el disco duro y realizar una copia de los datos. Puede usarse un botón de comprobación en la parte inferior del menú para abortar la copia de seguridad de todas las bases de datos e informes. El menú principal volverá a aparecer cuando se haya terminado el proceso. Un indicador de estado muestra el porcentaje completado.

El nombre del disco de archivo puede cambiarse en la ventana de la base de datos. Seleccione el botón de edición y se activará el campo para el n.º de catálogo. Escriba el nuevo nombre y vuelva a seleccionar el botón de edición. El nombre del disco de archivo ha cambiado ahora al nuevo nombre.

Puede dejarse una copia de las señales en el disco duro eliminando la selección de la opción «Remove from hard drive after archive» (eliminar del disco duro duro después de la contradicción de la contradicción de la contradicción de la contradicción de la del archivado).

Se muestra el tiempo estimado necesario para el archivado. La pulsación del botón de cancelación «Cancel» durante el archivado cancela la operación y limpia la ruta de archivado de destino.

Archivado automático: Esta opción archiva diariamente a una hora programada todos los estudios del disco duro en todas las rutas de archivado disponibles. La selección de la casilla de verificación activa esta opción según se muestra en la figura que se incluye a continuación. Estudios del disco duro en lodas las futas de a<br>ción de la casilla de verificación activa esta opcional<br>proposa de la casilla de verificación.<br>Dra **BEATRIZ O PASCUAL**<br>DRA PECNICA

ो। उनस

• ~ rm\IiAS.A.

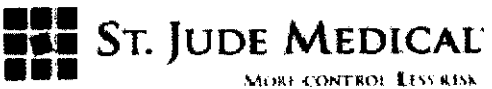

433

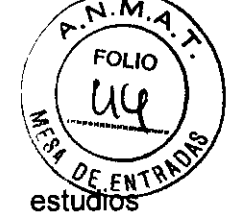

Archivado en servidor DICOM: Esta opción los seleccionados en el servidor DICOM. La carpeta de estudios de EP-WorkMate se convierte en un archivo DICOM RAW y se envía al servidor DICOM.

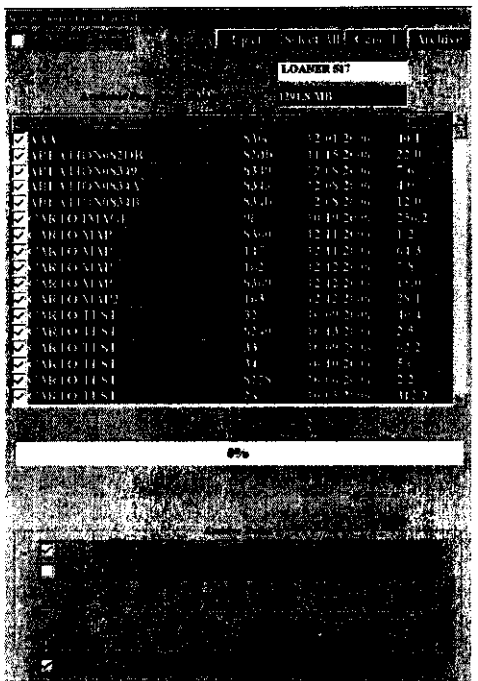

Cuando está marcada la casilla de verificación DICOM Archive (archivar en DICOM), como se muestra en la figura anterior, cada carpeta de estudio seleccionada se convierte en múltiples archivos .CAS de Microsoft con 200 MS de tamaño. Se crea un archivo DICOM para cada archivo .CAS de acuerdo con la norma DICOM. El nuevo archivo DICOM incluye los detalles demográficos del paciente, la información del estudio y los contenidos del archivo .CAS en formato binario. EP-WorkMate se conecta al servidor DICOM según se especifica en la configuración del registro y envía el archivo DICOM al servidor usando los métodos de protocolo C-STORE-RQ y C-STORE-RSP DICOM.

Archivar diapositivas en CD Archive Slides to CD

Los archivos de imágenes, bucles de imágenes, archivos AVI de señal, en formato JPEG y SMP, Y los informes en formato PDF creados en los estudios de paciente pueden copiarse a discos CD o DVD por medio del dispositivo de grabación multimedia instalado en el ordenador EP-WorkMate. La interfaz de usuario enumera todos los archivos en un árbol de control en cada carpeta de estudio de paciente y la carpeta de diapositivas, SLlDES. El usuario selecciona el dispositivo que debe usarse para escribir los archivos y también

Sr. June B

**ASCUAL** nega 5, a

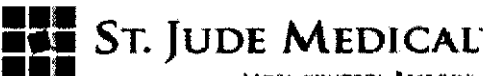

4338 **FOLIO** 

selecciona los archivos que deben guardarse en el control listado y pulsa sobre el botón «Burn» (grabar).

Consulta de la base La selección de esta opción inicia la utilidad de consulta de la base de datos,

**Review Version 3 Studies** 

de datos que se utiliza para buscar en la base de datos la información que se ha Query Database consultado. Esta utilidad permite la consulta, clasificación y visualización de todos los campos en la base de datos.

Revisar estudios 3.X La selección de esta opción permitirá la revisión de los estudios registrados con la versión 3.X del programa.

Servicio técnico

Technical Support

Esta función resulta útil para el diagnóstico de los problemas de software que puede sufrir el usuario, además de para actualizaciones del software. Permite la conexión con el servicio técnico de St. Jude Medical. para control a distancia.

En primer lugar, debe seleccionar la opción de servicio técnico, Technical Support, en el menú de EP-WorkMate. El monitor de revisión mostrará el inicio de la sesión de control a distancia interna y, a continuación, aparecerá en 30 segundos un mensaje indicando la espera por la conexión, «Waiting for Connection» .

EP-WorkMate está ahora listo para su conexión a SI. Jude Medica!. Póngase en contacto con SI. Jude Medical. para solicitar una sesión de comunicación de apoyo técnico después de realizar estos pasos.

EP-WorkMate volverá a su menú principal después de terminar la sesión de comunicación. Si no ha vuelto al menú principal, apague el ordenador y vuelva a encenderlo antes de volver a usar EP-WorkMate.

Mantenimiento de la base de datos **Database Maintenance** System Maintenance inicia una prueba de autocomprobación del software que buscará problemas y comprimirá todos los archivos de la base de datos del sistema. La prueba buscará errores en los archivos de la base de datos, comunicará cualquier problema hallado y reorganizará los archivos. Llame al servicio tecnico con cualquier problema que se halle.

Actualización de software

Software Upgrade

El botón de actualización de software instalará sin molestias las nuevas versiones de software proporcionadas en formato de disco CO o OVO. Antes de la actualización se realiza la copia de todos sus datos para permitir su restauración en caso necesario.

ST. June Mc CANA

ASCUAL eN CA 'ihlll;;A i, A·

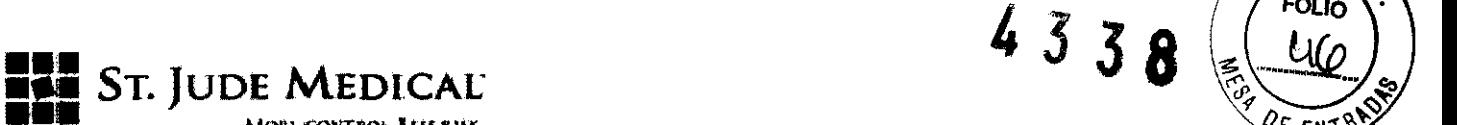

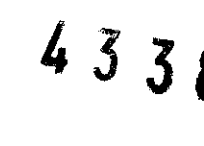

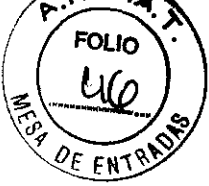

**Example 3** MORE CONTROL LESS RESK

Apagado del sistema La selección de esta opción saldrá del programa EP-WorkMate y cerrará el sistema operativo de Windows. El ordenador realizará un procedimiento de apagado normal. Al terminar se mostrará una ventana que dice «It is now safe to turn off your computer» (ahora puede apagar su ordenador con seguridad). En este momento puede apagarse el interruptor general. **ADVERTENCIA** 

> Apagar el ordenador sin usar el procedimiento correcto puede causar la pérdida de datos. Debe seguir siempre el procedimiento de apagado correcto.

#### Las ventanas del sistema EP-WorkMate

- Introducción La aplicación principal de EP-WorkMate puede desglosarse en tres ventanas principales: la ventana de revisión, la ventana de base de datos y la ventana de configuración. Cada una de ellas consta de varias ventanas a su vez: un área de botones de control en la parte superior y, en ocasiones, en la parte inferior, además de un área de presentación de datos en el centro definen una pantalla.
- Monitor en tiempo real El monitor en tiempo real muestra de forma continua las señales definidas en la ventana de configuración. Las señales se agrupan en 7 páginas de hasta 64 canales. Las páginas pueden controlarse usando las flechas arriba y abajo en el monitor en tiempo real.

Nota: El ordenador con monitor EP-WorkMate 24 sencillo carece de un monitor en tiempo real independiente. Use el botón de división de pantalla del Monitor definido en la sección de teclas del monitor de revisión.

Monitor de revisión El monitor de revisión se usa para ver las señales almacenadas, junto con un registro de eventos, el estimulador y otras ventanas. Los botones en la parte superior e inferior de la pantalla controlan la revisión y anotación de las señales.

Orientación del monitor Los monitores pueden invertirse, utilizando el monitor en tiempo real a la izquierda y el de revisión a la derecha. El ajuste para la configuración de los monitores se encuentra en la aplicación INLEXE. La línea es «MOUSE LEFT (O-Right, 1-Left»).

**Ventanas** El monitor de revisión puede tener muchas ventanas diferentes, en cascada o superpuestas. Hay gran número de botones disponibles para controlar dichas ventanas, como Monitor, RF, LOG y Views. La selección de la barra de títulos superior de cualquier ventana con el botón izquierdo del ratón y el arrastre del **STORE AND SECURE 2018 WE ARE ARRESTED ASSESSED ASSESSED ASSESSED AT A PASSUAL ST. JUST A PASSUAL ST. JUST A PASSUAL ST. JUST A PASSUAL ST. JUST A PASSUAL ST. JUST A PASSUAL ST. JUST A PASSUAL ST.** 

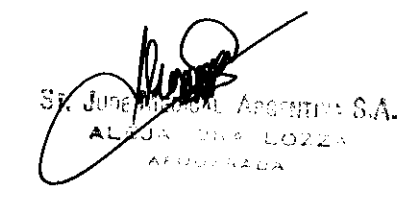

PASCUAL

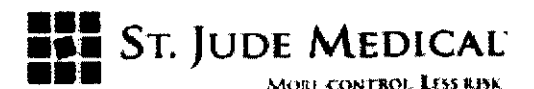

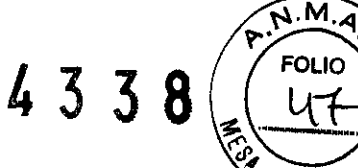

ratón moverán la ventana. Cada barra de títulos tiene botones de colosaEIS definidos para un movimiento y cambio de tamaño rápidos. La colocación del cursor sobre la esquina inferior derecha de cualquier ventana y la pulsación sostenida del botón izquierdo del ratón le permitirán cambiar el tamaño de la ventana moviendo el ratón.

El movimiento o activación de las ventanas de forma que cubran completamente otras hará que éstas se desactiven. Pulse la tecla de método abreviado de cada botón de ventana para que vuelva a la posición anterior.

El interruptor general para todo el carro se encuentra en la regleta alimentación que suele encontrarse entre los dos monitores

#### Interfaz de usuario

La interfaz de usuario se compone de dos monitores que realizan tareas separadas controladas por un solo ratón o bola de control del cursor. Los términos «ratón» y «bola de control del cursor» son intercambiables.

Control del ratón Las funciones de EP-WorkMate pueden activarse mediante los botones de visualización que aparecen en las pantallas. La colocación del cursor sobre la opción y la pulsación del botón izquierdo del ratón activan una opción de menú. También puede escribirse el carácter único resaltado en todas las opciones que se muestran para seleccionar el elemento del menú asociado. La pulsación de los botones central o derecho del ratón señalando una señal presentará un menú de opciones para seleccionar relativas a la señal seleccionada.

El giro de la rueda central del ratón al tiempo que se apunta a una señal o parámetro aumentará o reducirá la amplitud.

Menús

La selección de gran número de los botones hace aparecer los menús. Algunos menús ofrecen desplazamiento porque tienen más elementos de los que pueden mostrarse en el espacio asignado. La selección de las flechas arriba y abajo en la barra de desplazamiento moverá el cursor hacia arriba y hacia abajo. La pulsación sobre la barra de desplazamiento también moverá el cursor.

La pulsación de salto de línea/Intro selecciona un elemento y la tecla Menú/Esc (la tecla Menú en el teclado de EP-4) vuelve al nivel anterior.

ntius S.A. ΞT.

 $\sqrt{2}$   $\sqrt{2}$   $\sqrt{2}$ ST. PASCU**AL ECNICA Dy ASSESTINA S.A.** 

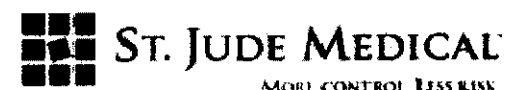

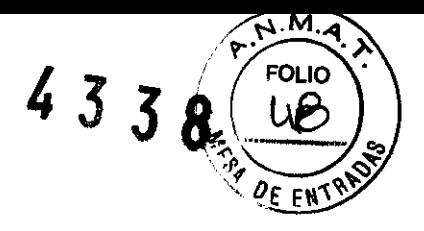

#### Aspectos básicos de los estudios electrofisiológicos

Introducción Un estudio de electrofisiología (EF) define el tipo de protocolos durante un procedimiento EF. Los protocolos definen los nombres de los catéteres y sus clavijas, y la ubicación de los catéteres en el corazón. Los protocolos también definen los tipos de pruebas diagnósticas, como estímulo y tipos de tratamiento, como tratamiento farmacológico o ablación mediante RF. El objetivo de EP-WorkMate es combinar estos tipos de protocolos y facilitar el cambio de los protocolos así como de los acontecimientos que tendrán lugar durante el estudio.

Definición de un La ventana de configuración, Setup, define las señales de catéter que se estudio EF y sus muestran. A menudo se conoce como mapa de catéteres y, en ocasiones protocolos como Cathmap abajo.

> Para definir un estudio, el usuario debe primero nombrar el tipo de estudio. El usuario debe ir primero a la ventana de configuración, Setup, y configurar las páginas según se necesite. Se permiten siete páginas independientes de 64 opciones de señal por protocolo y en cada página deben definirse los nombres y las posiciones de estos canales. En la ventana de configuración también se especifica la amplitud, los valores alto y bajo del filtro de paso, el tipo de análisis, las clavijas del catéter y el color de la pantalla. Por último, se definirá el canal de sincronización para el estimulador y sus puntos de electroestimulación.

> A continuación, debe guardarse el estudio usando el botón Save as (guardar como) con el nombre del estudio adecuado y pulsar Salto de línea/lntro para guardar el nombre.

> A continuación el usuario debe dar nombre o etiquetar los protocolos del estudio. Para definir un nombre o etiqueta de protocolo, seleccione el menú correspondiente, Protocol. Pueden modificarse los nombres existentes en la ventana de protocolo definido seleccionando EDIT, lo que mostrará los nombres de protocolo existentes en EP-WorkMate. La selección de un nombre de protocolo sustituye al protocolo editado.

> La selección de Delete borra el nombre del protocolo definido del menú junto con la configuración de canales y páginas.

> La selección de Insert añade un nuevo protocolo a la lista de protocolos definidos.

> En este menú, la pulsación de EDIT permite al usuario añadir, editar o

 $\mathbb{S}$ T. June Medicar

**RIZIG PASCHAL URGESTIGA S. A** 

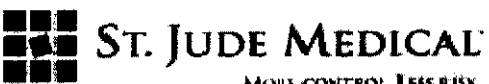

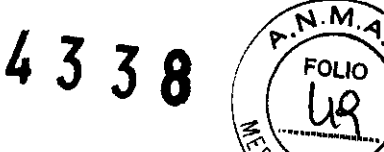

eliminar protocolos del del menú principal del protocolo. Para añadir Una nueva etiqueta debe seleccionarse Insert, escribir el nombre y pulsar botón OK. Para borrar una etiqueta, seleccione Delete y se eliminará la etiqueta tras la confirmación.

Estos pasos deben repetirse hasta que esté completa la lista de protocolos para el tipo de estudio. Después debe añadirse la configuración inicial a todos los protocolos seleccionados usando las funciones de copiado y pegado, Copy y Paste, y se guardan con el nombre de estudio correcto que se seleccionó al principio.

Debe recordarse que una vez se define una página en un protocolo, sólo pueden hacerse variaciones mínimas de esa página en la mayoría del resto de protocolos del tipo de estudio. Estos tipos de cambios suelen ser pequeños y requieren poco trabajo una vez definidos los protocolos.

Comienzo de un Después de la selección de la opción Begin/Review Study se muestra un estudio EF recuadro que permite al usuario escribir un nombre de paciente y número de ID, además de escoger un Cathmap para cargarlo. El primer paso es escribir el nombre del paciente (apellidos y nombre, sin comas). El sistema también muestra una lista de los pacientes en el disco duro, de forma que puede seleccionarse el nombre del paciente de esta lista si ya se le ha realizado un estudio antes. El segundo paso es escribir el número de ID del paciente en el campo correspondiente, ID #. El siguiente elemento es un menú desplegable que contiene una lista de todos los Cathmaps disponibles, y en esta lista puede seleccionar un Cathmap adecuado. Debe recordar que la única información requerida para guardar un estudio es el nombre del paciente, el resto de entradas de la base de datos son opcionales. Si desea escribir más detalles demográficos, debe ir a la ventana de la base de datos.

> Esta ventana sirve para escribir los detalles demográficos del paciente, generar informes y gestionar los estudios del paciente. Puede comenzarse un estudio para un nuevo paciente, un paciente anterior o revisar un estudio antiguo. Los datos: fecha del estudio, hora y número de catálogo del disco se escribirán de forma automática. Debe indicarse un nombre y número de ID del paciente únicos por cada paciente. Muchos otros campos tienen menús que puede definir el usuario y no es necesario escribir la información.

> Después de seleccionar el tipo de estudio, debe irse a la ventana de configuración y comprobar la información de la señal para la ventana en

 $5$  i,  $\bar{J}$  im A'~.

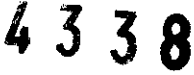

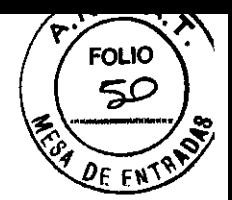

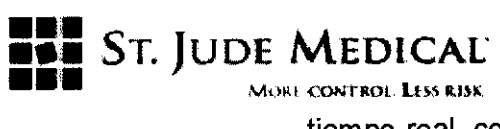

tiempo real, como nombre, posición, tamaño (Amp para amplitud y Clip para límite de corte), filtros de paso alto y bajo, color, cuadro y +/- para entradas de catéteres, tipos de análisis y cualquier señal de salida. También deben comprobarse las señales en las páginas siguientes seleccionando las flechas arriba y abajo en el área superior de botones de control de la ventana de configuración, Setup. Éste es el lugar donde pueden realizarse ajustes menores necesarios para ese Cathmap.

**Registro** estudio EF de un Después de configurar las señales en tiempo real, está listo para comenzar el registro del estudio. Seleccione el botón Setup para retirar la ventana de configuración y escoja bien StartlStop Record (iniciar/interrumpir registro) O Auto Record (registro automático) para comenzar el registro.

> El botón StartlStop REC se utiliza para el registro manual. Cuando el sistema comienza un registro, la esquina superior derecha de la pantalla del monitor de revisión muestra la cantidad de tiempo registrado así como el tiempo libre restante en el disco duro. Para dejar de realizar el registro, vuelva a seleccionar el botón StartlStop Record. Una opción importante es Past+(TAB o Ctrl-R) que realizará la adquisición de los 30 segundos anteriores y continuará el registro. Cuando se activa el botón StartlStop Record, el botón de inicio Start se muestra en color rojo y la parte superior de la pantalla del monitor en tiempo real se vuelve de color amarillo. Cuando se interrumpe el registro pulsando el botón Stop Record, recupera sus colores originales.

> La opción Auto Record (registro automático) comenzará automáticamente el registro para cuatro desencadenantes definidos. Algunos de ellos son la velocidad o latidos por minuto (Ipm) basándose en una velocidad High (Surface, Atrial or Ventricular) [elevada (de superficie, auricular o ventricular) o Low Rate (baja) del canal seleccionado con el análisis R-R. De ese modo, si el paciente sale de un rango de frecuencias cardíacas, EP-WorkMate comenzará el registro hasta que la frecuencia cardíaca vuelva a los valores alto y bajo predefinidos en el menú de registro automático. Otra opción es Stim Train (cadena de estímulos) que registra automáticamente la detección de la cadena de estímulos según lo define el análisis de estímulos en la ventana de configuración Setup. La cantidad de tiempo que debe registrarse antes y después del acontecimiento de estimulación se define en el menú de

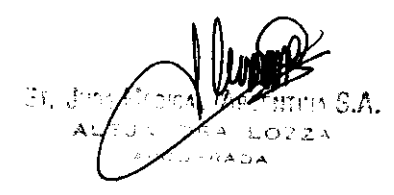

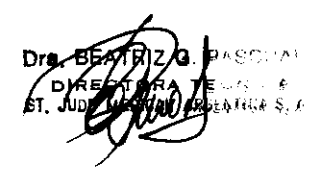

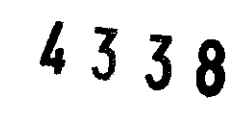

 $\mathcal{M} \cdot \mathcal{M}$ 

**FOLIO** 

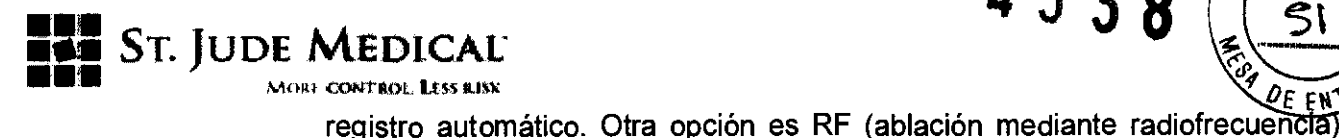

que automáticamente inicia o detiene el registro al detectar energía RF de los generadores RF compatibles. El tiempo hasta el registro RF y posterior a él se define en el menú de registro automático. El botón de registro automático, Auto Record, se vuelve de color rojo cuando se activa al menos una de las seis opciones de registro automático y vuelve a su color habitual si todas están desactivadas.

Recuperación de un estudio EF Para recuperar un estudio EF, se debe acceder a la ventana de base de datos y pulsar el botón de selección de paciente, Select Patient. Desplácese hacia abajo hasta que se resalte el paciente correcto y pulse salto de línea/lntro o seleccione con el botón izquierdo del ratón. A continuación, pulse el botón Select Study (seleccionar estudio) y seleccione la fecha del estudio que desee. Siempre se selecciona, de forma predeterminada, la última fecha de estudio. Si sólo hay un estudio, no habrá pantalla desplegable y el estudio registrada se seleccionará de forma automática puesto que fue el último.

Recuperación de un El método más sencillo de encontrar un paciente con señales situadas en la estudio EF en el unidad de disco duro o la unidad de archivo es ir primero a la ventana de la disco duro o disco base de datos y pulsar New Patient (nuevo paciente). A continuación, pulse de archivado Select Study (seleccionar estudio) escoja entre la unidad de disco duro o la de archivo. Desplácese por la lista de pacientes disponibles hasta que quede resaltado el paciente deseado y pulse salto de línea/lntro.

Ventana estimulador del La selección del botón Stim o cualquier tecla de Función hará aparecer la ventana del estimulador. Compruebe que el módulo estimulador está encendido. El funcionamiento del estimulador se define en el manual de usuario del EP-4 que se incluye con el sistema.

Desplazamiento en Use la barra de desplazamiento inferior y los botones de esa parte para la ventana revisión de desplazarse por las señales almacenadas y cambiar la página vista. Si pulsa el botón izquierdo del ratón o los iconos < o > se producirá un desplazamiento hacia delante o hacia atrás en los datos registrados. Si pulsa los iconos de latido único <1 ó 1>, esto realizará un desplazamiento de un latido hacia delante o hacia atrás en los datos registrados. Por último, si se pulsa « o », avanzará una página de cada vez, hacia delante o hacia atrás. Si pulsa el icono  $\Leftarrow$ E o E $\Rightarrow$ , el sistema saltará de acontecimiento en acontecimiento en su orden de registro.

LOG, registro

Seleccione el botón de registro LOG para ver el historial de todos los

Sr.

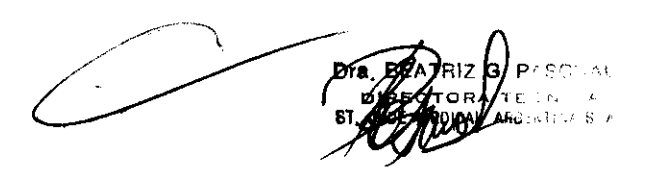

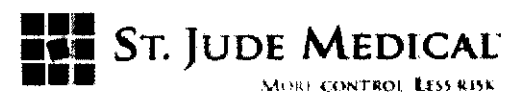

acontecimientos registrados durante el estudio. Usando el botón izquierde del ratón, seleccione cualquier elemento en la lista de registro para ver las señales correspondientes. También es posible eliminar, editar y filtrar las diferentes líneas del registro. El filtrado implica la capacidad de mostrar todos los acontecimientos registrados, sólo los acontecimientos o sólo los protocolos, para permitir al usuario la búsqueda y el uso más eficiente del registro.

**4338** 

\

cn 10

Consulte la sección <<Ventana de registro, LOG» para ver más información.

- Barrido desencadenado Al realizar las cadenas de estimulación de inducción, resulta útil ver el último latido de la cadena actualizado automáticamente en la ventana de revisión. Al seleccionar las opciones Stim Train (cadena de estrmulos) y Triggered Sweep (barrido desencadenado) del menú de registro automático, esto puede hacerse de forma automática. El punto donde la pantalla se actualiza es la flecha gris en la parte inferior de la pantalla. Seleccione un nuevo punto desencadenante con el botón izquierdo del ratón o arrastrando la flecha a la ubicación que se desee. Inicie una cadena de estímulos y mire la actualización de la ventana de revisión al final de cada cadena. Para el funcionamiento correcto de esta función, debe haber un canal en cualquiera de las páginas Cathmap que sea un canal de estimulación con el análisis automático fijado en Stim y las clavijas correctas asignadas al canal.
- La pantalla dividida Esto permite la colocación de dos ventanas de revisión una al lado de la otra para comparar electrocardiogramas. Para mostrar la ventana de pantalla dividida, pulse Split y vuelva a pulsar ese botón para eliminar la división. Ambas ventanas funcionan de forma independiente. Para seleccionar cualquier ventana de revisión, pulse la pantalla o la barra de desplazamientos. La ventana de revisión a la derecha será la pantalla que se actualiza con los electrocardiogramas que están registrándose en ese momento, para comparación.
- Ventana Holter otra ventana útil es la ventana Holter; pulse Holter para mostrarla y vuelva a pulsarla para que desaparezca. Esto muestra el caso completo desde el inicio hasta el final en una vista comprimida de un canal. La selección de cualquier porción de la señal de vista Holter mostrará las señales registradas en ese momento en el estudio.

A

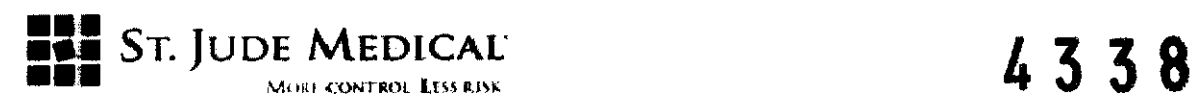

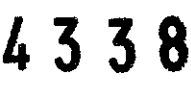

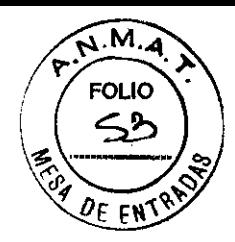

#### Ensamblaje del carro

El carro EP-WorkMate se compone de un carro resistente y un estante para el teclado.

Recuerde que los monitores se colocan en el segundo estante y que se necesita un mínimo de 19 pulgadas entre los estantes bajo y superior. La altura total del carro es de 50 pulgadas, la anchura es de 48 pulgadas y la profundidad, 30.

Los estantes inferiores del monitor pueden colocarse al nivel en el que el usuario está sentado. No obstante, el espacio entre ambos estantes debe ser de al menos 19 pulgadas.

Debe tenerse cuidado de no desgastar los tornillos por el exceso de fuerza aplicada al fijar los estantes a los postes por primera vez.

Es más sencillo ensamblar primero las patas del carro a los estantes y, a continuación, fijar la base y apretar todos los pernos.

Las ruedecillas de bloqueo deben estar en la parte delantera del carro.

Compruebe que las ha fijado después de colocar el carro en su posición, para evitar cualquier movimiento inesperado.

#### Ordenador principal de EP-WorkMate

El ordenador principal de EP-WorkMate es el corazón del sistema y enlaza todos los componentes. Las figuras 8a y 8b muestran la parte delantera y la trasera del ordenador. La parte delantera del ordenador tiene el interruptor de encendido y la unidad CD/DVD-ROM. Todos los cables para el monitor, la impresora, el estimulador y la SCU se conectan a la parte trasera del ordenador.

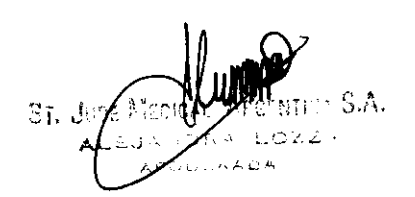

**d. p**ascu**a** 

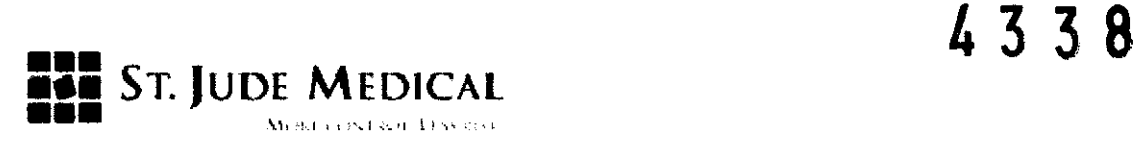

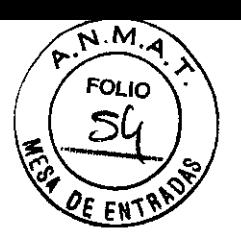

Parte delantera del ordenador Parte trasera del ordenador

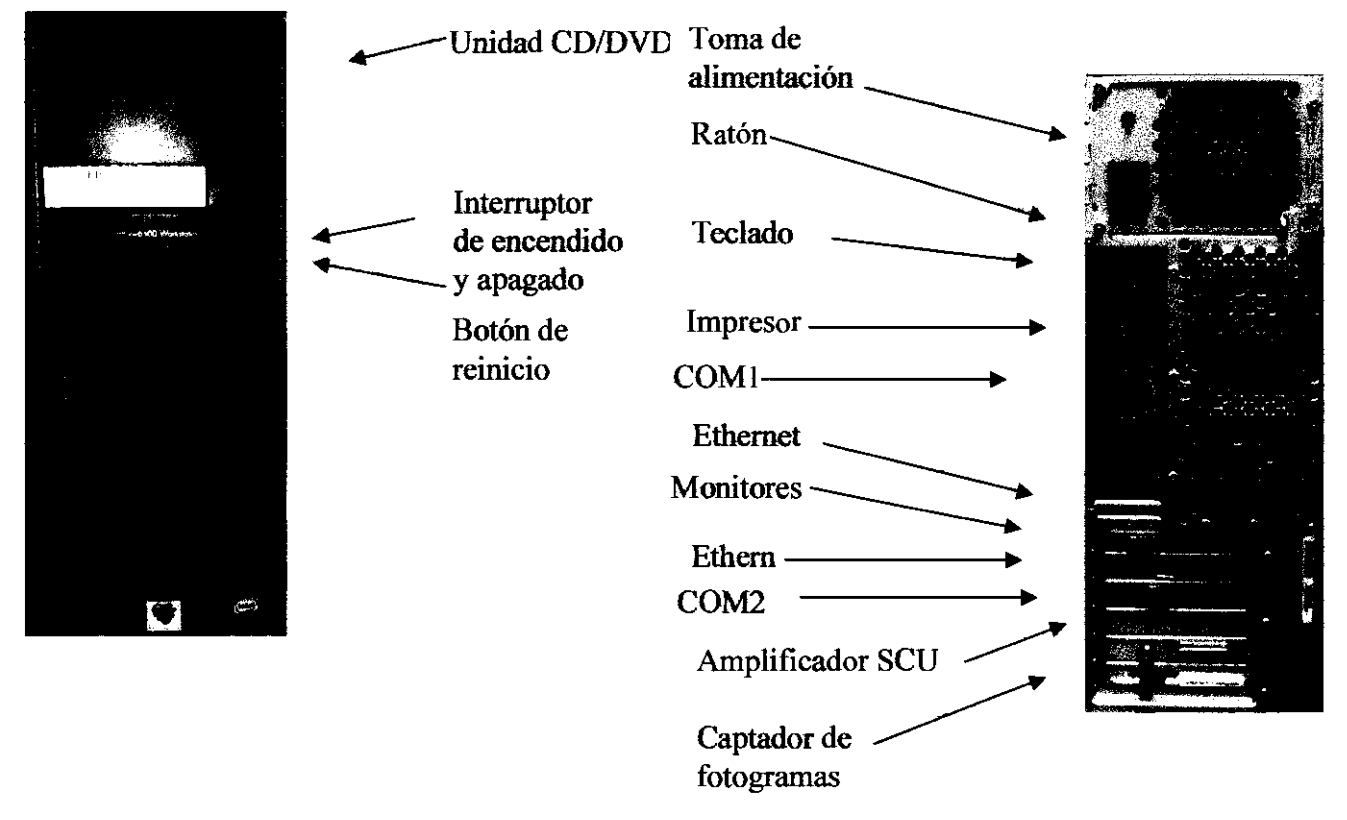

#### *Figura* 8a. *Ordenador principal de EP·WorkMate*

#### Unidad de acondicionamiento de la señal (SCU) de EP-WorkMate

la SCU amplifica y acondiciona todas las señales que se le envían mediante CIM y PMI. Las SCU disponibles, cada una con entradas de 12 derivaciones ECG, se muestran en las figuras 9a y b. la figura 9a muestra la SCU de 140 canales con 4 canales de presión, 4 de marcadores y 120 intracardíacos. la figura 9b muestra los de 44 Y 76 canales con 4 de presión, 4 de marcadores y 24 o 56 canales intracardíacos.

El cable ECG de superficie y el de CIM están aislados eléctricamente de todas las fuentes de alimentación. Este aislamiento cumple con todas las normas AAMIIFDA con las características que se indican a continuación.

mes S.A. ORZA

**PASCUAL** ENTINA S. A.

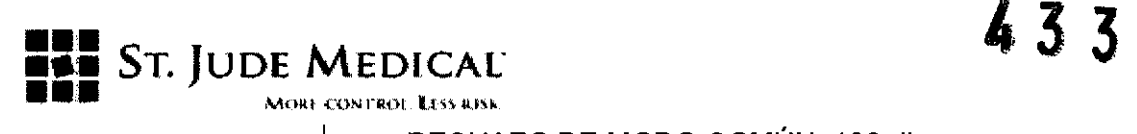

- RECHAZO DE MODO COMÚN: 130 db
- CORRIENTE DE FUGA DE LA CARCASA: inferior a 100 microamperios
- CORRIENTE DE FUGA DEL PACIENTE: inferior a 10 microamperios
- CORRIENTE DE FUGA DEL DISIPADOR DEL PACIENTE: inferior a 50 microamperios

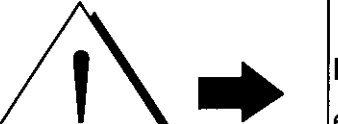

#### ADVERTENCIA

El conmutador de electricidad 110/220 V situado al lado de la toma eléctrica en la parte trasera de la SCU debe cambiarse al voltaje correcto ANTES de conectar el cable de alimentación. No hacerlo asi resultará en daños permanentes a la fuente de alimentación.

Consejos útiles

Deben reiniciarse todas las placas de enchufe de los amplificadores antes de encender el amplificador por primera vez.

Al encender el amplificador, debe escucharse para oir los tonos cada vez más audibles durante su puesta en marcha. Si no se oyen seis tonos o si su intensidad no va en aumento, llame al servicio de atención técnica.

Inserte el cable de alimentación en el receptáculo correspondiente. Compruebe el conmutador de selección de voltaje para asegurarse de que sea el correcto. Enchufe el cable de alimentación en el transformador de aislamiento.

La interfaz PMI debe conectarse a las salidas de marcadores del estimulador en la parte trasera de éste usando un cable SNC.

El cable SCSI aislado se conecta al CIS (cuadro de interfaz de los catéteres).

St. Jons Nerg ki A AU.  $\mathcal{A}$ د. این این فروانیدا<br>ا

TRIZ A. PASCUAL TECNICA  $A$ RU $\epsilon$ NTINA S.A.

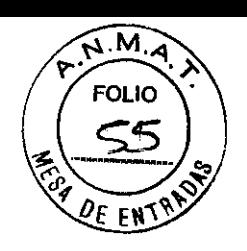

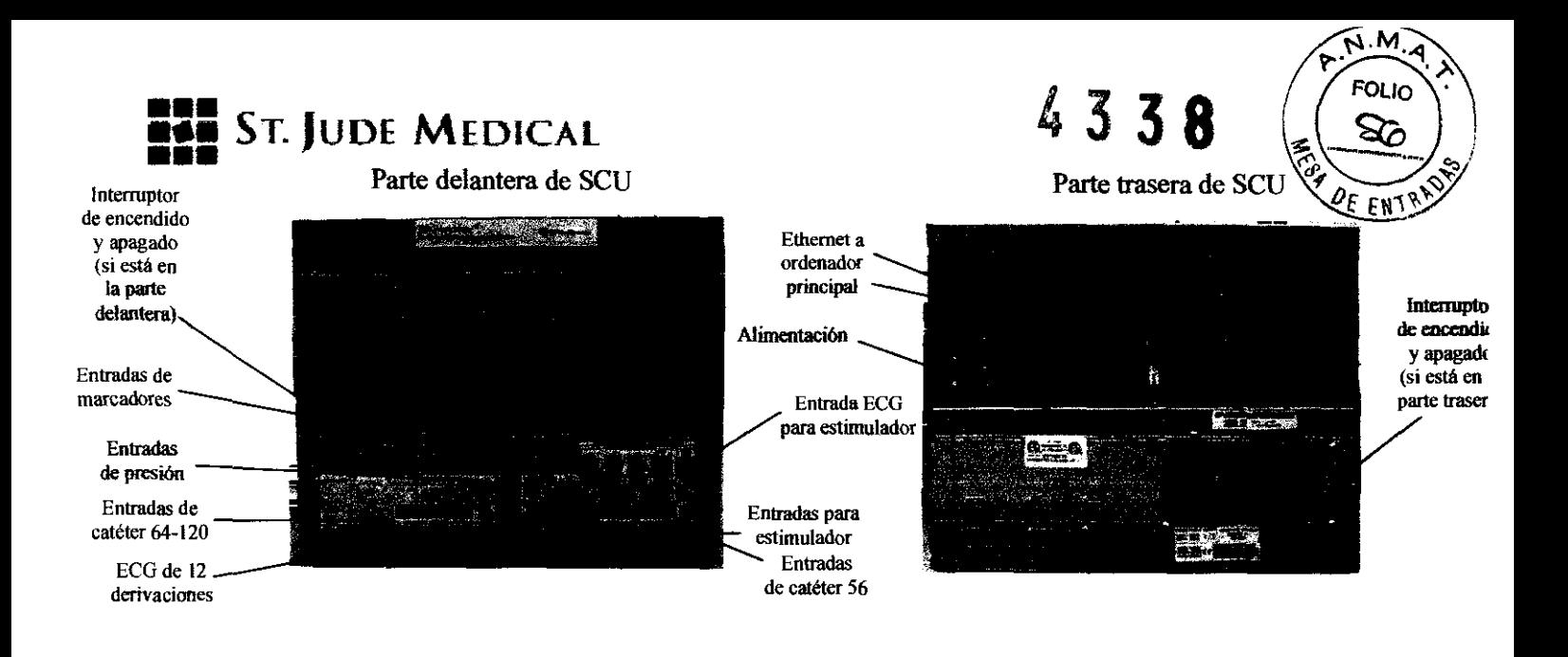

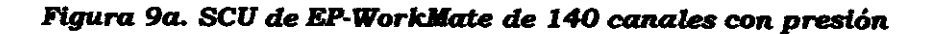

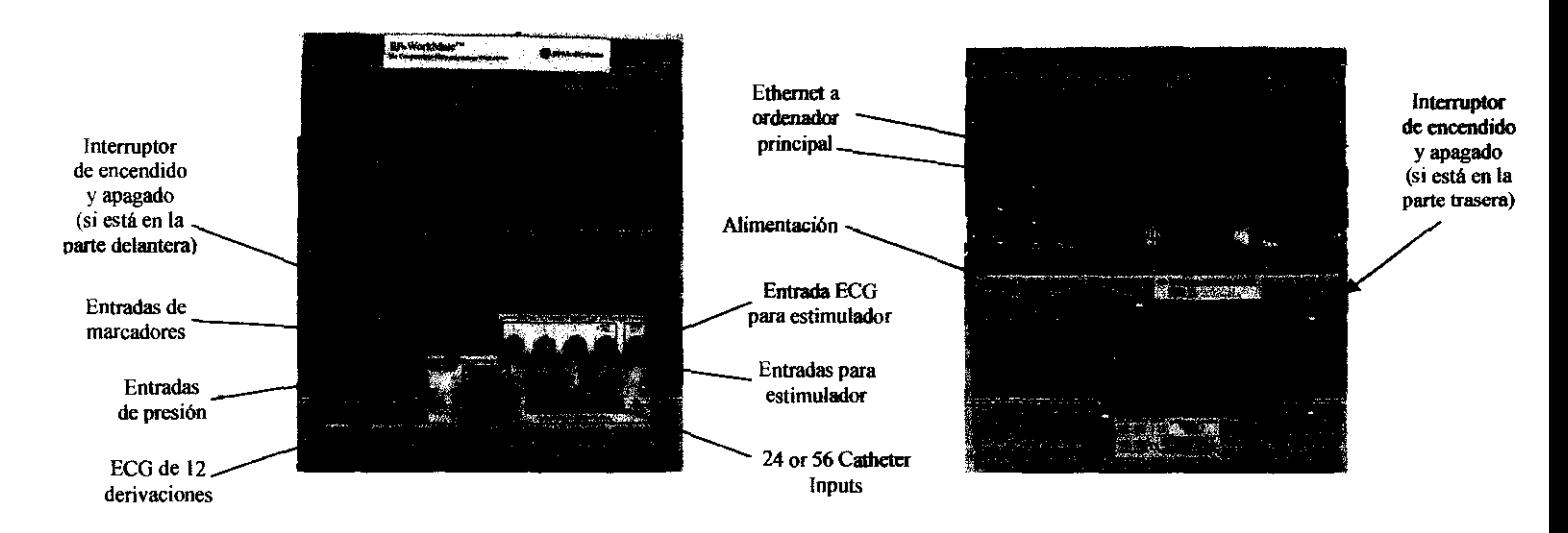

*Figura 9b.* seu de EP-Worklfate de 44 y 76 canales *con presión* 

#### Inteñaz de presiónlmarcadores (PMI)

La interfaz de presión y marcadores está integrada en el panel delantero de la SCU. Realiza la entrada de los marcadores de eslimulación del EP-4, los amplificadores de presión, los programadores de marcapasosllCD y oxímetro para que se muestren en EP-WorkMate.

, . SΑ  $2.24$ *r.,' \_\_ \_* 

**Q. PASGUAL** (黄瓜) 医皮 de v710a b. A.

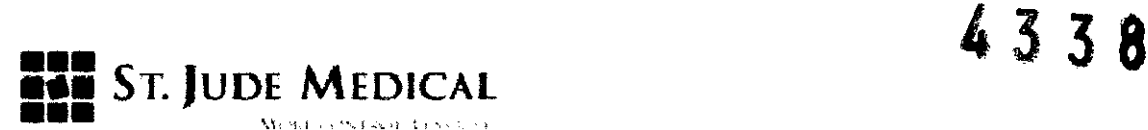

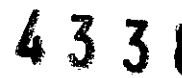

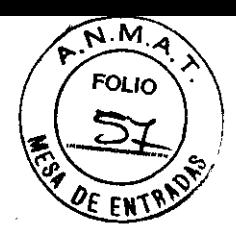

#### Salida de sine. ECG

En las figuras 9a y 9b, el BNC de sinc. ECG se encuentra en la parte delantera derecha de la SCU.

# Cuadro de inteñaz de catéteres (CIB) de EP-WorkMate

El CIB conecta los catéteres situados en el cuerpo con la SCU. El cable CIB se fija mediante la pinza adjunta. Las figuras 10 a, b y e muestran los aspectos físicos e todos los cuadros de interfaz de catéteres disponibles.

**Consejos útiles** Si el CIB se ha montado sobre la mesa del paciente y la SCU se encuentra sobre una superficie diferente, debe asegurarse de dejar suficiente cableado entre ellos para que la mesa pueda moverse libremente. Además, debe fijarse el CIB a su superficie para impedir que caiga al suelo.

> El CIB tiene 2 luces LEO de pantalla (A y B), que parpadean durante la estimulación de EP-4.

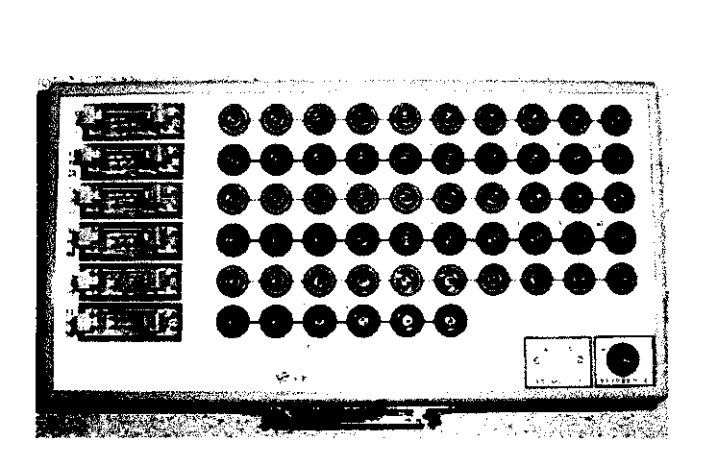

Figura 10a. CIB de EP-WorkMate de 56 canales

Dra PASCUAL ECNICA ENTINA B. A.

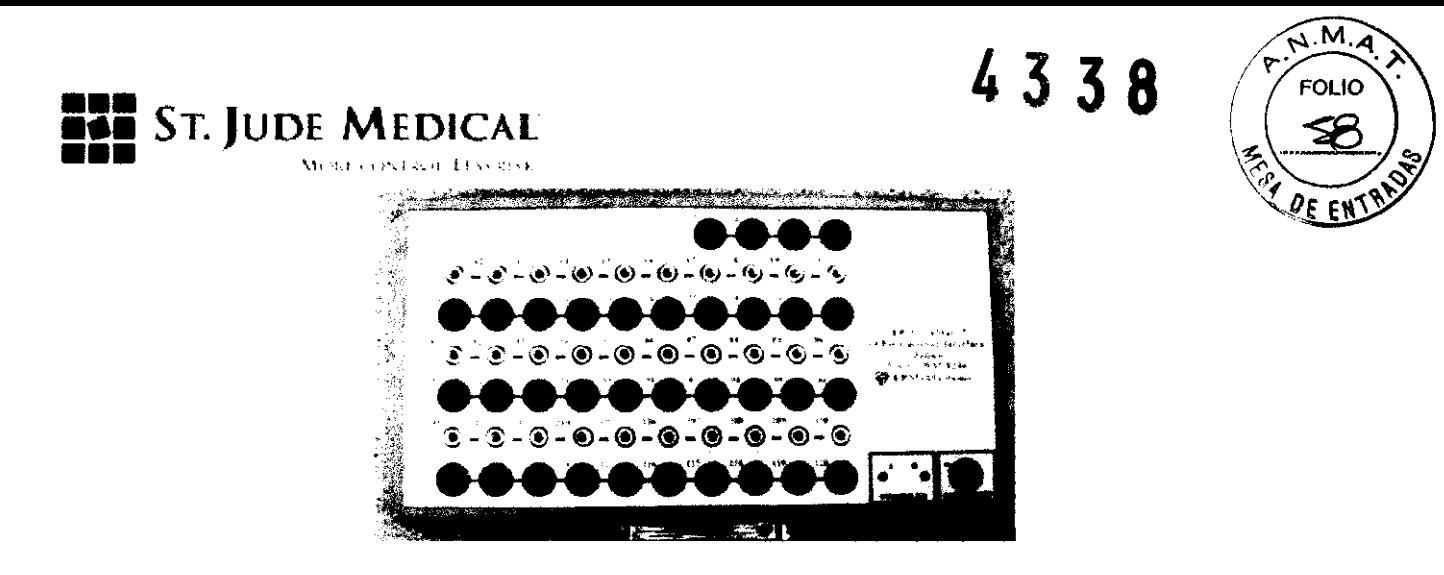

Figura 10b. CIB de EP-WorkMate de 64 canales

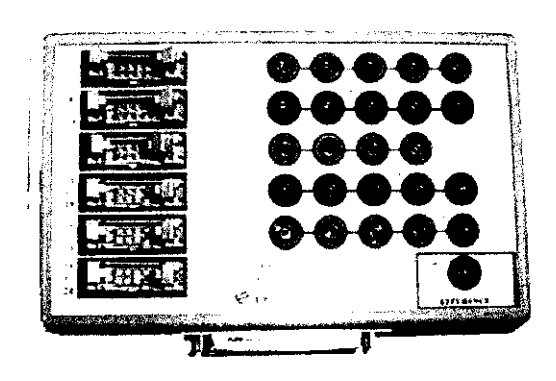

Figura 10c. CIB de EP-WorkMate de 24 canales

#### Alimentación

EP-WorkMate viene acompañado de una o dos tiras de alimentación y uno o dos transformadores de aislamiento. Una de las tiras de alimentación está montada entre los dos monitores sobre el carrito de EP-WorkMate y la otra se proporciona para la posibilidad de carrito y pantalla esclava. El transformador de aislamiento mayor se coloca sobre el estante inferior del carrito de EP-WorkMate y la tira de alimentación se enchufa directamente en él. El más pequeño es para el carrito esclavo. Todos los demás cables de alimentación se conectan a la tira de alimentación. Cuando está completo, EP-WorkMate puede encenderse y apagarse utilizando la tira de alimentación montada entre los dos monitores.

**RIZ OF PASCUAL** ECNICA ige<u>n</u>iaha s.a.

 $3.4$ 

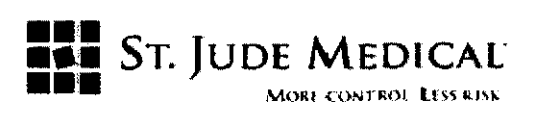

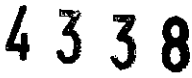

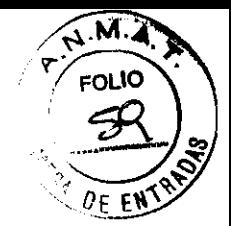

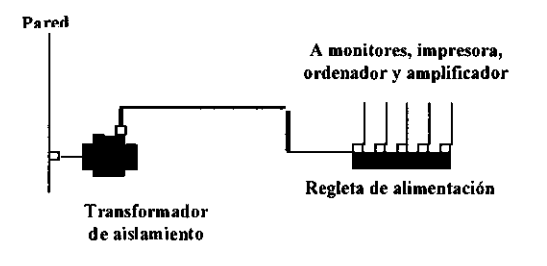

La figura 11 muestra las conexiones recomendadas.

Figura 11. Diagrama de alimentación para EP-WorkMate

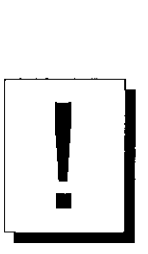

## IMPORTANTE

Debe prestarse atención especial a todo el equipo que se conecte al paciente. Todo el equipo capaz de elevar el nivel de voltaje CC del paciente o de introducir un ruido del ciclo de 50/60 debe enchufarse y compartir un circuito de toma a tierra común. Estos dispositivos incluyen otros sistemas de registro, estimuladores, desfibriladores y generadores de RF.

#### Captura de imágenes

La captura de imágenes se compone de una placa de captación de instantáneas que recibe señales de video compuesto RS-170 de diferentes fuentes, como radioscopios, VCR, ecógrafos y cámaras. La entrada se realiza mediante un cable BNC o un cable adaptador BNC y no se requiere ninguna fuente de sincronización.

Para instalar una nueva placa de captación de instantáneas, necesita modificar los archivos de configuración.

SÅ.

**RIZ OF PASCUAL**<br>ORA FECNICA ORA RGENTINA S. A.

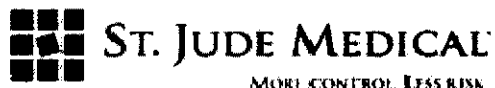

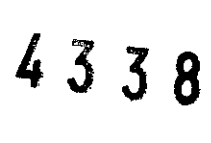

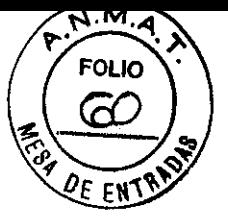

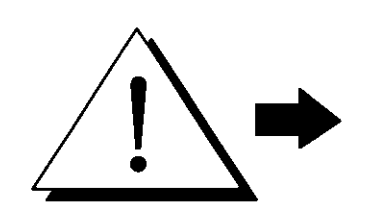

# **ADVERTENCIA**

La fuente de la imagen debe aislarse de la masa a tierra de forma que se limite la fuga a tierra y de la carcasa a unos límites aceptables.

# Encendido de EP-WorkMate: Prueba preliminar

Después de configurar todos los componentes de EP-WorkMate, lea las instrucciones que se incluyen a continuación. • Encienda el interruptor de alimentación principal de EP-WorkMate. • Compruebe que se encienden ambos monitores, el ordenador de EP-WorkMate, la SCU y la impresora. • Al encender la SCU, preste atención para poder oír los tonos progresivamente más altos. La presencia de tonos bajos entre los altos indica un problema. Si las luces de alimentación en el panel delantero de la SCU no se iluminan, compruebe si el cable de alimentación está conectado correctamente. Si lo está, llame al servicio de atención al cliente de St. Jude Medical. Seleccione la opción Begin/Review Study (iniciar/revisar estudio) para iniciar el software de EP-WorkMate. Escriba el nombre y número de identificación del paciente.

• Compruebe que funcionan ambos monitores y que se muestran las pantallas de EP-WorkMate. Si no se muestran las pantallas adecuadas, compruebe si el cable de alimentación del monitor está conectado correctamente. Si lo está, compruebe si está bien conectado el cable VGA del monitor. Si todos los cables están correctamente conectados, intercambie los cables entre los dos monitores. Si continúa teniendo problemas, llame al servicio de atención

 $S_{\rm L}$  dums  $\overline{\phantom{a}}$ 

**PASCUAL**  $TECDN, DB$  $6.8$ Tina $-8.4$ 

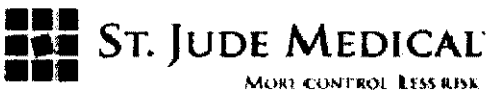

OF EN +1-908-412-2984 al cliente de St. Jude Medical, al 800-361-6464.

**4338** 

 $R_{\text{P}}$ **FOLIO** 

- Pulse la tecla «Record» (registrar). Pulse la tecla «Print Review» (imprimir revisión) y compruebe que se imprime correctamente el informe.
- Pulse la tecla «X» para salir del estudio, escoja la opción entre Ves/No (sí/no) en los cuadros correspondientes y escriba TEST como nombre de paciente.
- Apague el módulo de estimulación y la regleta eléctrica.

#### Mantenimiento de los componentes

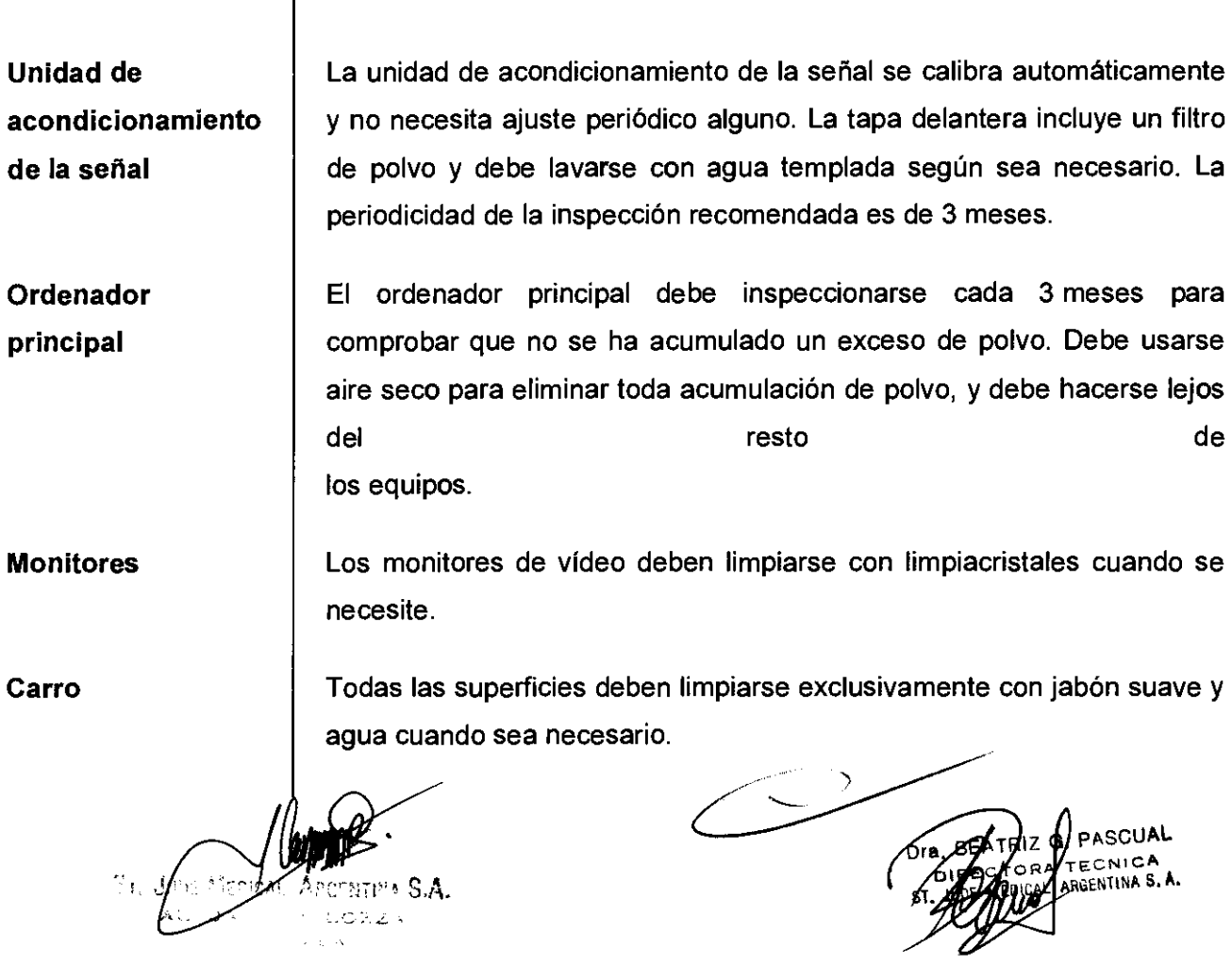

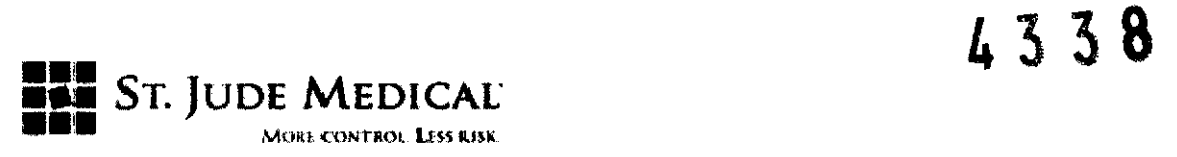

#### Estrategias recomendadas para copia de seguridad

Las copias de seguridad se envían a la unidad de disco DVD y contienen todos los datos definidos por el usuario, tales como mapas de catéteres, menús, formularios y datos del paciente. Estos archivos deben copiarse cada vez que se realiza el archivado de los archivos de la señal seleccionando la opción Archive Signals (archivar señales) del menú principal. Esto se realiza de forma automática cada vez que se archivan las señales.

Equipo de tipo CF, protegido contra desfibrilador

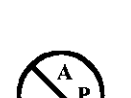

o

No está a prueba de anestesia

Off (alimentación: desconectada de la red eléctrica)

On (alimentación: conectada a la red eléctrica)

Indica uso de electricidad CA (corriente alterna). Cuando hay una luz asociada, la electricidad CA se aplica al sistema.

Conector de ecualización de potencial

ST. JOS Alum

PASCUAL TECNICA entina s. A

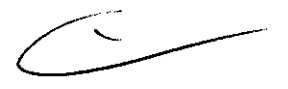

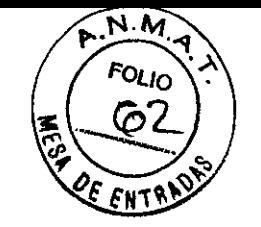

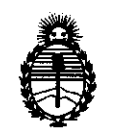

Ministerio de Salud Secretaría de Políticas, Regulación e Institutos A.N.M.A.T.

# ANEXO III

### **CERTIFICADO**

Expediente NO: 1-47-23907-10-1

El Interventor de la Administración Nacional de Medicamentos, Alimentos y Ternología Médica (ANMAT) certifica que, mediante la Disposición Nº<br>4330  $\ldots$ , y de acuerdo a lo solicitado por St. Jude Medical Argentina S.A., se autorizó la inscripción en el Registro Nacional de Productores y Productos de Tecnología Médica (RPPTM), de un nuevo producto con los siguientes datos identificatorios característicos:

Nombre descriptivo: Sistema de registro (Polígrafo)

Código de identificación y nombre técnico UMDNS: 13-085 - Polígrafos

Marca de (los) producto(s) médico(s): SI. Jude Medical

Clase de Riesgo: Clase 11

Indicación/es autorizada/s: El sistema EP-WorkMate junto con el estimulador EP-4 se utilizan en electroestimulación diagnóstica del corazón con el propósito de obtener determinaciones del período refractario, iniciación y terminación de taquiarritmias, medidas de la conducción eléctrica y cartografía de las arritmias.

Modelo/s: EP-WorkMate Recording System

Período de vida útil: cinco (5) años

Condición de expendio: venta exclusiva a profesionales e instituciones sanitarias Nombre del fabricante: St. Jude Medical

Lugar/es de elaboración: One St. Jude Medical Drive, St. Paul., MN 55117-9913, Estados Unidos.

Se extiende a St. Jude Medical Argentina S.A. el Certificado PM 961-143, en la Ciudad de Buenos Aires, a ................................., siendo su vigencia por cinco (5) años a contar de la fecha de su emisión. DISPOSICIÓN Nº 4 3 3 8

ORSINGHER **NTERVENTOR ..... :N.M.A.T.**